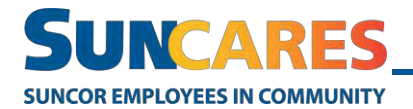

## **How to make and manage donations**

Note: If this is your first time making a donation in SunCares, you will be asked to fill out personal information for tax purposes. You are not eligible to receive tax receipts for volunteer reward donations. There is only one donation form for all types of donations.

If you make a personal donation in SunCares, your donation will be automatically matched. There is no need to submit a donation match request.

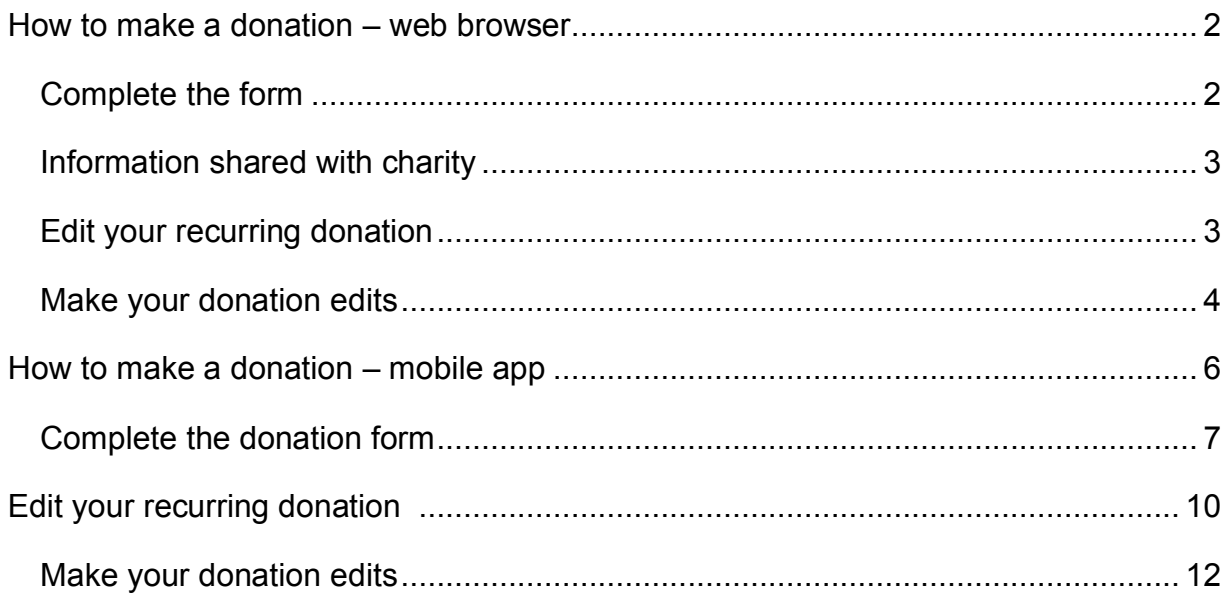

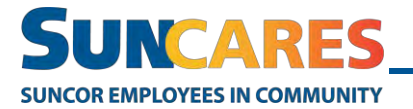

## <span id="page-1-0"></span>**How to make a donation – web browser**

Follow these steps to make a donation:

1. In the SunCares site's main navigation bar, select **Search** and enter the name of the organization you'd like to make a donation to.

> Quick Links ▼ Search

2. Once you find the correct organization, select **Donate Now**.

Showing search results for 'two wheel view'

SEARCH RESULTS 1 - 70F 10

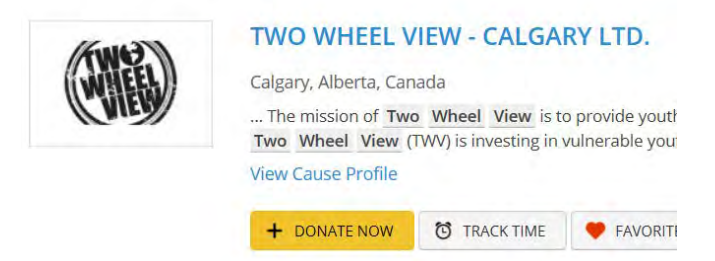

## <span id="page-1-1"></span>**Complete the form**

3. Enter the amount you would like to donate.

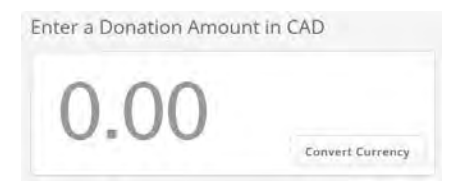

4. Choose your donation frequency. If you select recurring, these donations are ongoing and do not have an end date. You can edit or delete recurring donations at any time.

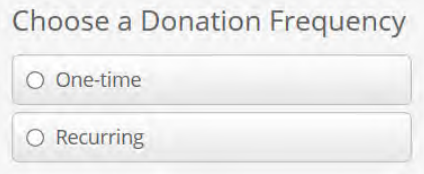

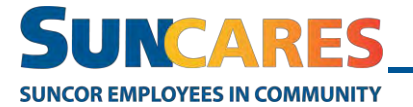

5. Select any of the payment methods listed.

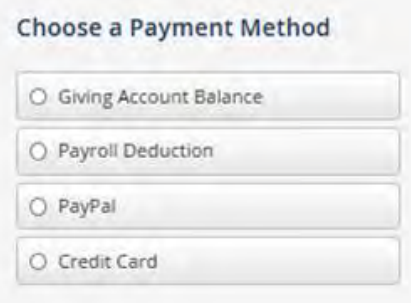

Note: Suncor Corporate credit cards cannot be used to make donations in SunCares

### <span id="page-2-0"></span>**Information shared with charity**

6. Select what personal information you'd like to share with the cause. If you'd like to direct your donation to a specific team, school, fundraising page or funding priority, select the **Leave a comment** check box, and enter the information.

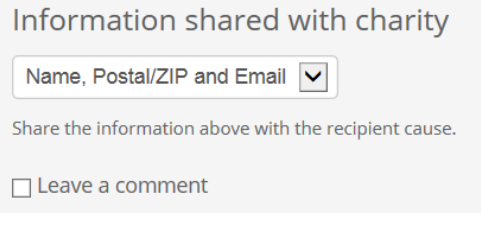

- 7. Click **Submit**.
- 8. Click **Confirm**.

## <span id="page-2-1"></span>**Edit your recurring donation**

Once you make a recurring donation, it is ongoing with no end date. You can edit, pause or delete your recurring donation at any time.

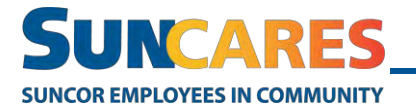

Note: Recurring payroll donations are bi-weekly. Recurring credit card or PayPal donations are monthly.

Follow these steps to edit or delete your recurring donation:

1. From your SunCares dashboard, click **your name > My Profile** in the top right corner.

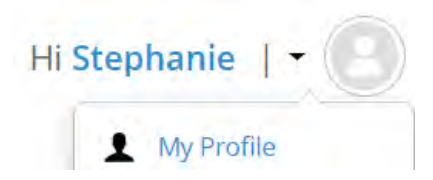

2. Click **Giving > Upcoming Donations**.

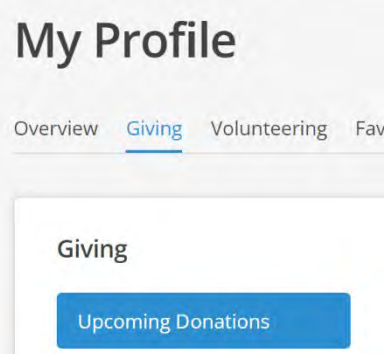

**3.** Once you find the recurring donation you'd like to edit or delete, click **Edit Donation**.

#### **EDIT DONATION**

### <span id="page-3-0"></span>**Make your donation edits**

4. Set the type of donation.

**Set The Type Of Donation** 

**Recurring Payroll Deduction**  $\overline{\mathbf{v}}$ 

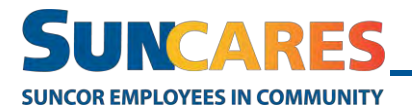

5. Enter a donation amount.

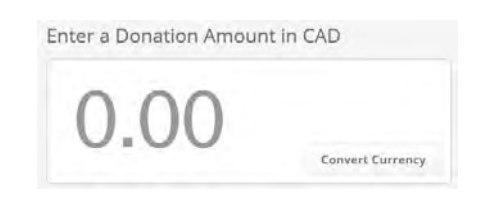

- 6. Update your comments to the community organization. This field is optional and can be skipped.
- 7. Click one of the following:
	- **Save Change** If you've made updates to your recurring donation.
	- **Pause Payment** If you wish to pause your recurring donation for a period of time.
	- **Delete Payment** If you want to end your recurring donation.

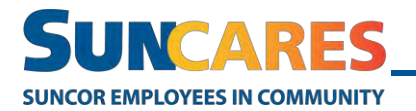

## <span id="page-5-0"></span>**How to make a donation – mobile app**

1. Navigate to the 'Discover' tab on the app and search for the cause you would like to make a donation to.

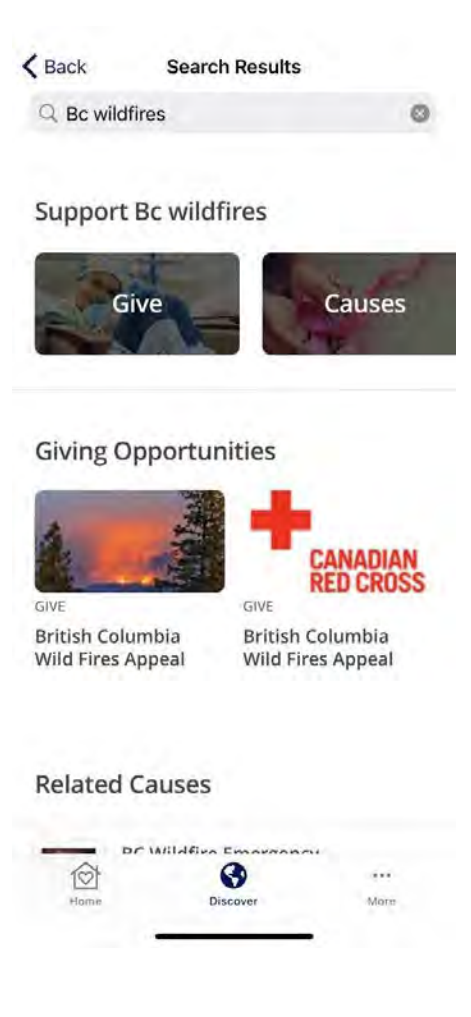

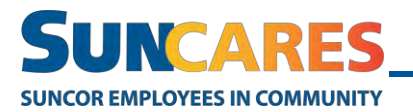

2. Select the cause and click the 'donate now' button.

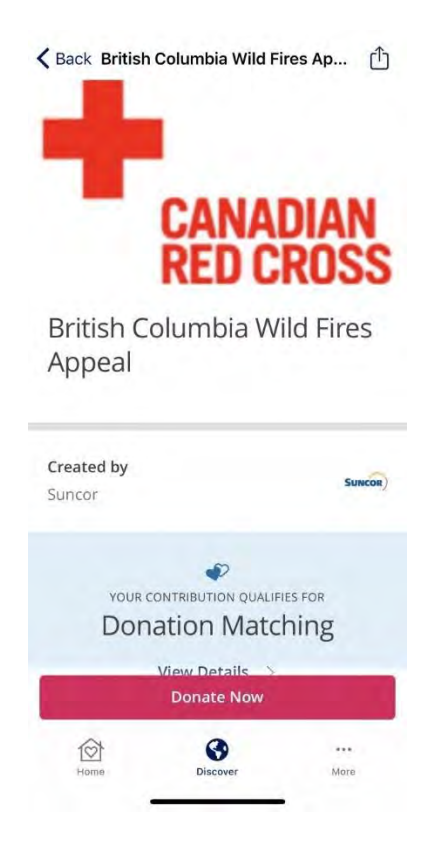

## <span id="page-6-0"></span>**Complete the donation form**

1. Enter a donation amount (in CAD)

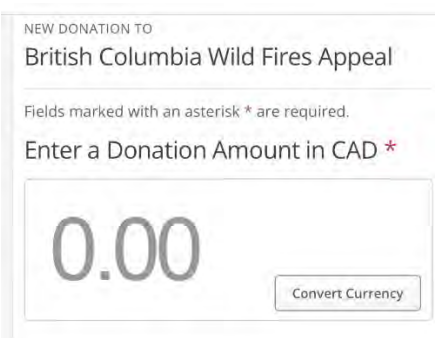

- 2. Choose the **frequency of your donation** (one-time or recurring)
- 3. Select your **payment method** and any comments you would like to share with the charity.

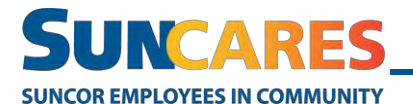

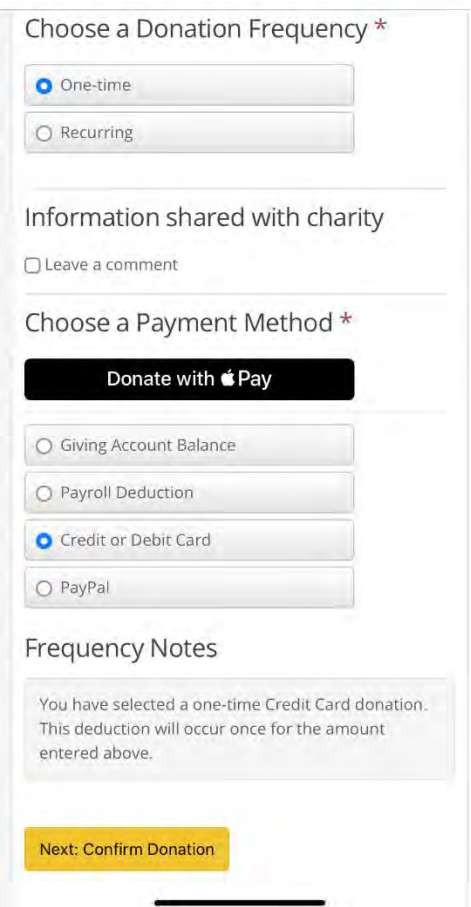

- Note: Select Giving Account Balance if you want to make a donation using funds from your Giving Account (ie. your Volunteer Rewards). You are not eligible to receive a donation match with Giving Account Balance payment method.
- Note: If you have personal Google or Apple pay enabled, you can use this as a payment method.

Note: Suncor Corporate credit cards cannot be used to make donations in SunCares.

#### 4. Click **Next: Confirm Donation**

5. Enter your billing address and card information, then click "Submit your donation".

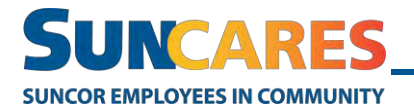

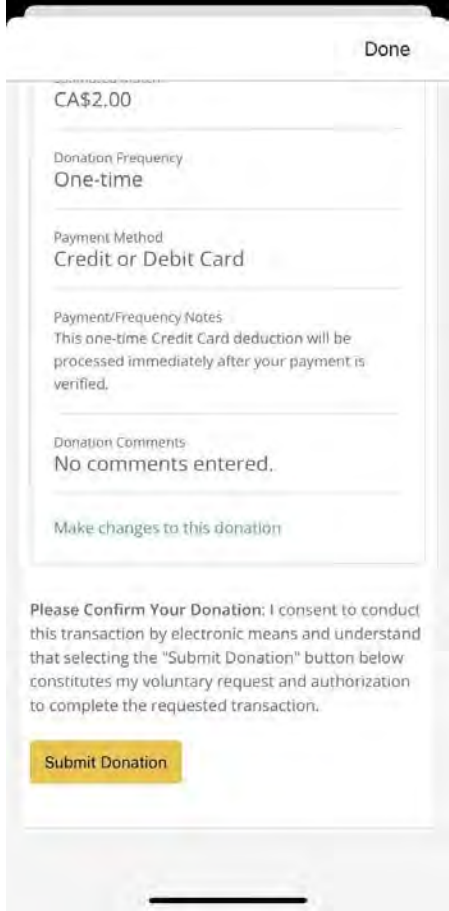

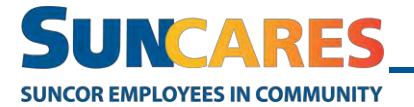

# <span id="page-9-0"></span>**Edit your recurring donation**

Once you make a recurring donation, it is ongoing with no end date. You can edit, pause or delete your recurring donation at any time.

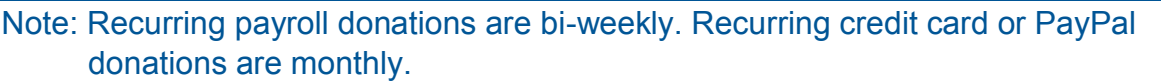

Follow these steps to edit or delete your recurring donation:

8. From the app homepage, navigate to the 'more' tab on the bottom navigation

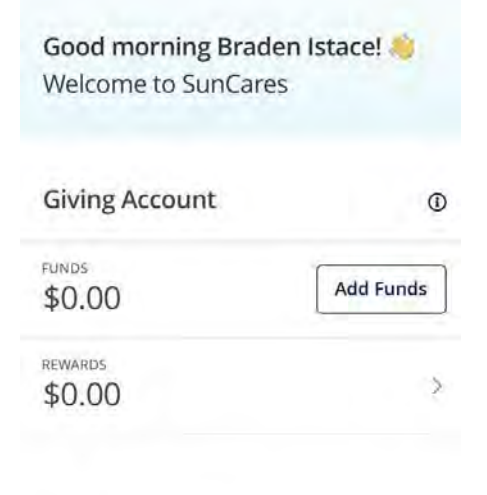

#### **Your Donations**

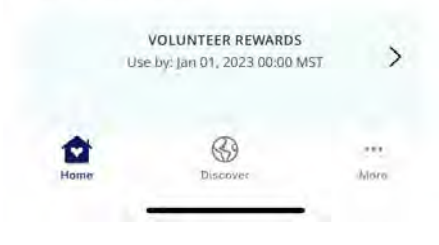

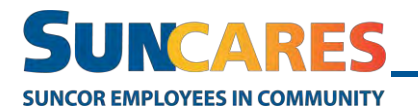

## 9. Click **My Profile**

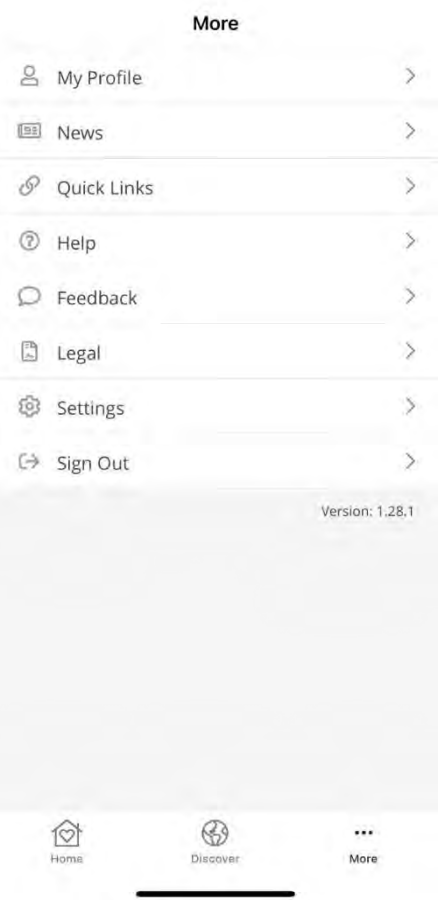

10. Once you open **My Profile,** navigate to the drop-down menu and select **Giving.**

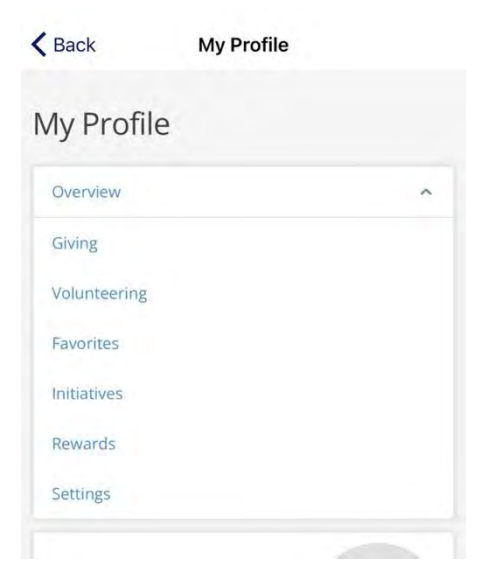

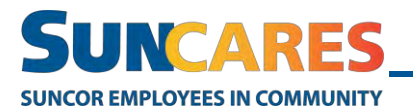

11. Under **Giving** select **Upcoming Donations.**

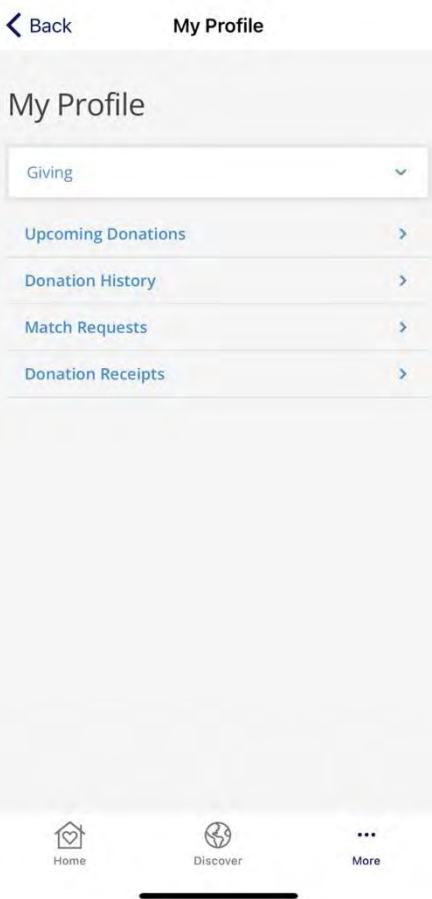

### <span id="page-11-0"></span>**Make your donation edits**

- 12. Locate your recurring donation. Make any updates to the amount/ frequency of the donation required.
- 13. Update your comments to the community organization. This field is optional and can be skipped.
- 14. Select one of the following:
	- **Save Change** If you've made updates to your recurring donation.
	- **Pause Payment** If you wish to pause your recurring donation for a period of time.
	- **Delete Payment** If you want to end your recurring donation.